## **Tutoriel PIVPS**

1) Allez sur **[PIVPS](https://portal.pivps.com/aff.php?aff=3980&key=order_page)** et créez un compte.

2) Allez sur la page d'accueil, puis dans "Services" -> "Order New Services" et sélectionnez le "#1 Windows VPS" à 6.99\$ USD.

3) Cliquez sur "Order Now".

4) Gardez les paramètres par défaut, puis cliquez sur "Continue":

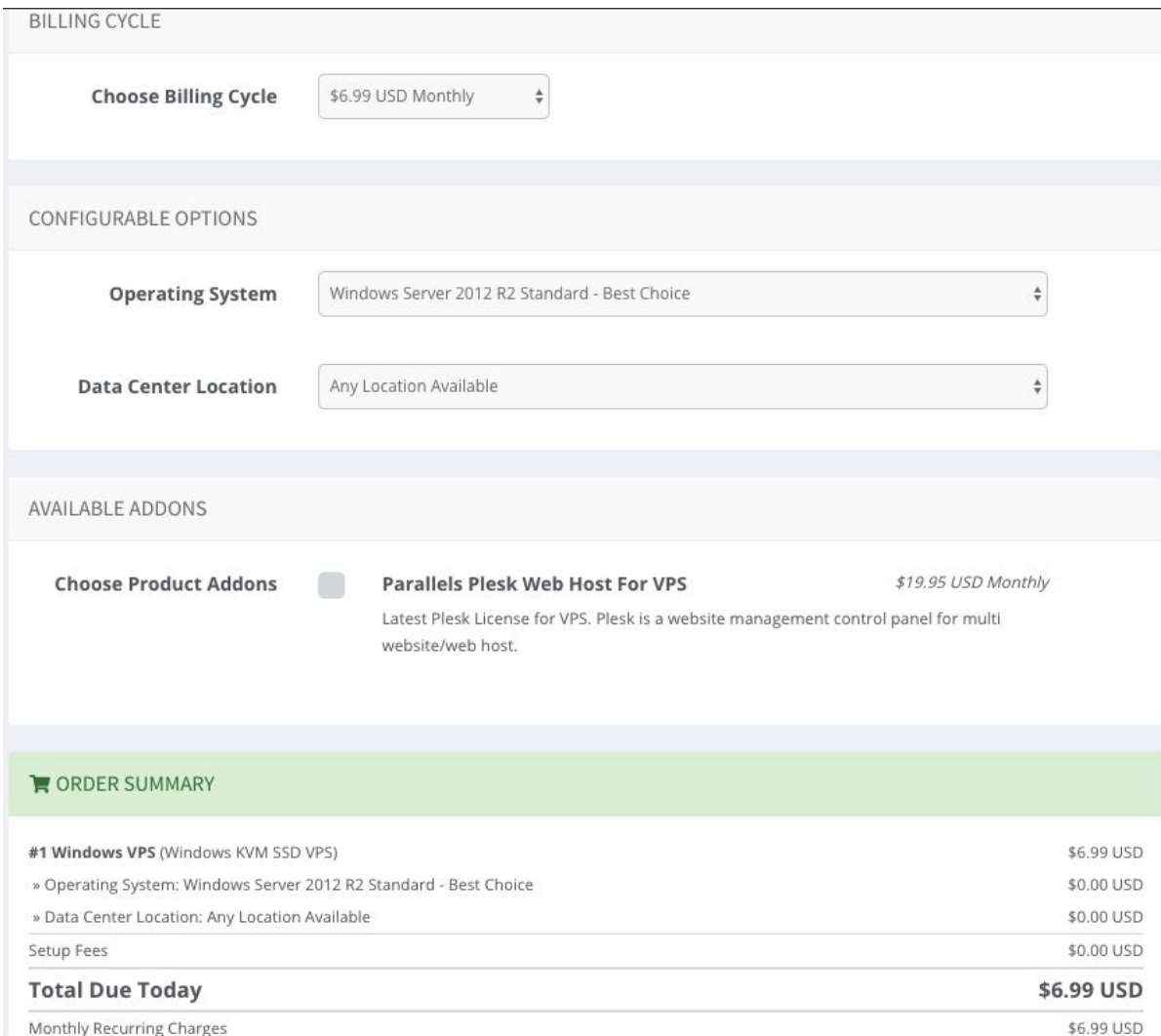

## 5) Cliquez sur "Checkout":

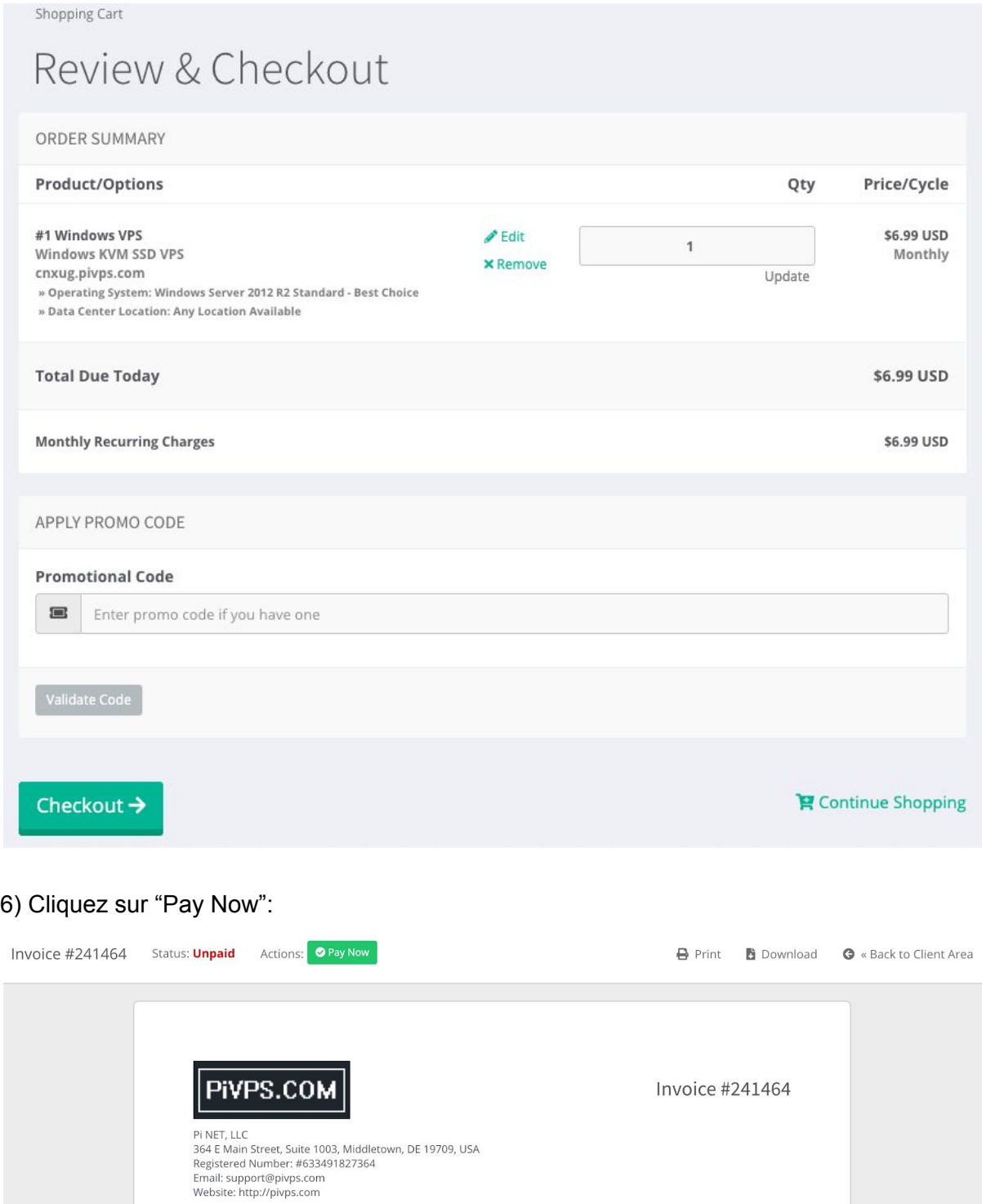

7) Utilisez de préférence Paypal, car ils font des vérifications de carte de crédit et cela fait perdre du temps.

8) Une fois le paiement effectué, retournez sur la page d'accueil et allez dans "Services" -> "My Services"

9) Cliquez sur "Manage":

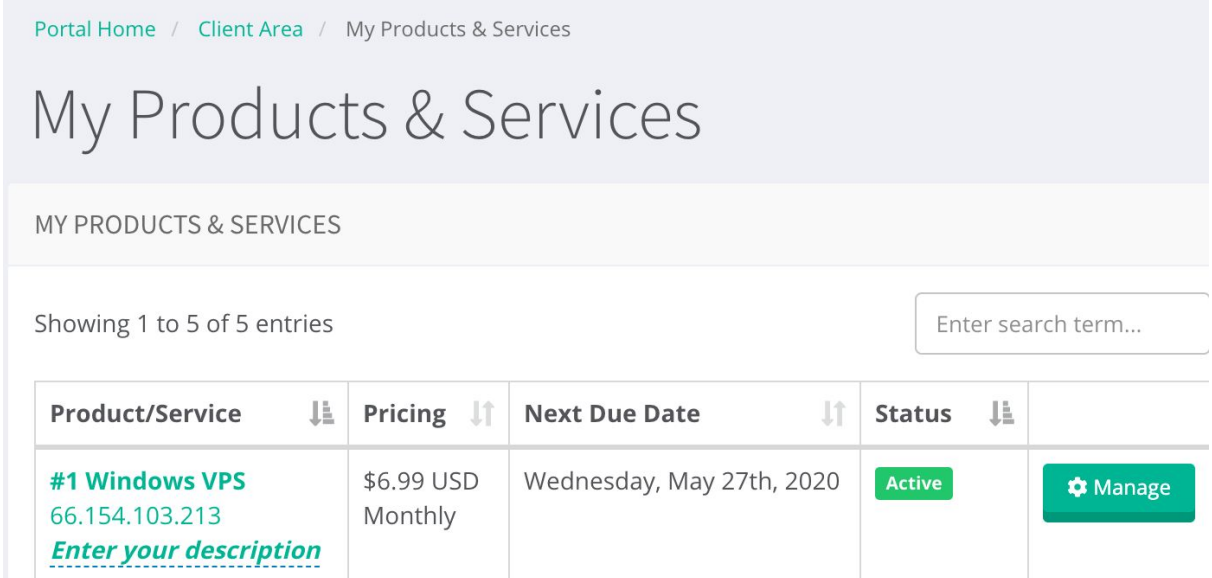

10) Prenez en note le "Hostname" et le "Password" qui sont affichés. Le Username est "Administrator". Cliquez sur "Download and Connect RDP":

> Windows KVM SSD VPS #1 Windows VPS

> > Hostname

66.154.103.213

**Primary IP** 

66.154.103.213

## **Default Server Administrator/Root Password**

QfW1q68bQv

Download Remote Desktop Connection \_ Windows OS Only: Download & Connect RDP

Nameservers

11a) Si vous utilisez **Windows**, cliquez sur le fichier RDP.

11b) Si vous utilisez un **MAC** ou un smartphone (**Android** et **IOS**), installez l'application "Microsoft Remote Desktop", puis cliquez sur le fichier RDP.

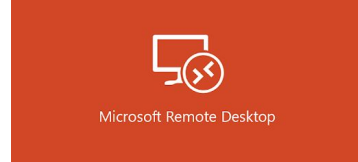